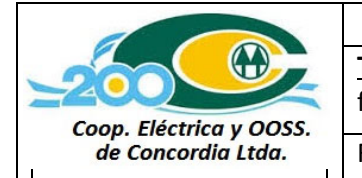

**Título:** Documentación a presentar para completar factibilidad de conexión.

# **DOCUMENTACIÓN A PRESENTAR PARA COMPLETAR FACTIBILIDAD DE CONEXIÓN.**

# **1. OBJETO**

Este documento tiene por objeto orientar con la documentación necesaria para formalizar la factibilidad para todos aquellos usuarios que deseen generar energía a través de una fuente de origen renovable para su autoconsumo e inyección de sus excedentes a la red de distribución de BT de la COOPERATIVA ELÉCTRICA y OTROS SERVICIOS DE CONCORDIA LTDA.

Además, se adjunta una carpeta digital con información relevante para estos usuarios, la misma contiene:

- $\checkmark$  Resolución 96/23 "Reglamentación para la instalación de Generación distribuida"
- $\checkmark$  Resolución 297/23 "Utilización de fuentes renovables de energía para la generación de energía eléctrica destinada al autoconsumo‐generación distribuida"
- Segmentos del cuadro tarifario vigente, donde se detalla el valor del *crédito por energía ingresada a la red* y el *costo de la conexión adicional del Usuario Pequeño Generador*.

### **2. Documentación a presentar:**

Para realizar el trámite de Usuario‐Generador, deberá acceder a la Plataforma Digital de Acceso Público (PDAP), a través de Trámites a Distancia (TAD) en el siguiente link :

https://www.argentina.gob.ar/economia/energia/generacion‐distribuida/instalar‐un‐equipo‐de‐ generacion‐distribuida‐en‐mi‐hogar

Deberá contar con CUIL/CUIT y su correspondiente clave fiscal, para poder ingresar mediante Trámites a Distancia (TAD). Se adjuntan los instructivos correspondientes para facilitar el trámite.

### **3. Entrega de la documentación**

Por consultas técnicas, comunicarse a *Laboratorio de Medidores* de Cooperativa Eléctrica a través del teléfono 4273865 interno 215 o al correo electrónico laboratoriocec@coopelec.com.ar .

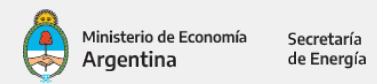

# **INSTRUCTIVO PARA EL USUARIO-GENERADOR**

### PASOS PARA LA CONEXIÓN DEL USUARIO-GENERADOR

El procedimiento para la conexión a través de la Plataforma Digital de Acceso Público se llevará a cabo utilizando los siguientes formularios:

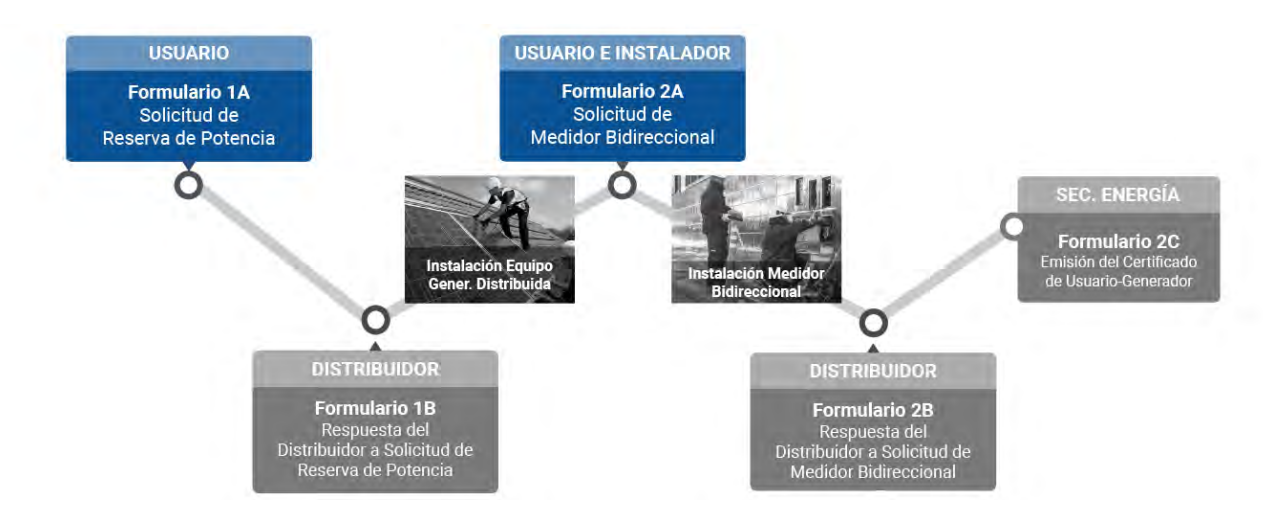

El presente instructivo está destinado a todo usuario que pretenda convertirse en Usuario-Generador conectando un Equipo de Generación Distribuida. Su objetivo es explicar paso a paso el trámite que deberá gestionar el usuario para obtener el Certificado de Usuario-Generador mediante la Plataforma Digital de Acceso Público (PDAP), creada para tal fin por la Secretaría de Energía. Para convertirte en Usuario-Generador, el primer paso es consultar con un proveedor de equipos o instalador calificado para asesorarte sobre las diferentes tecnologías y sus costos. Una vez que identifiques cual es el equipo que más se ajusta a tus necesidades energéticas, podrás comenzar a realizar el trámite de Usuario-Generador a través de la PDAP.

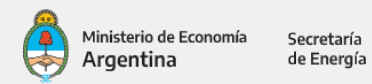

### **CONTENIDO**

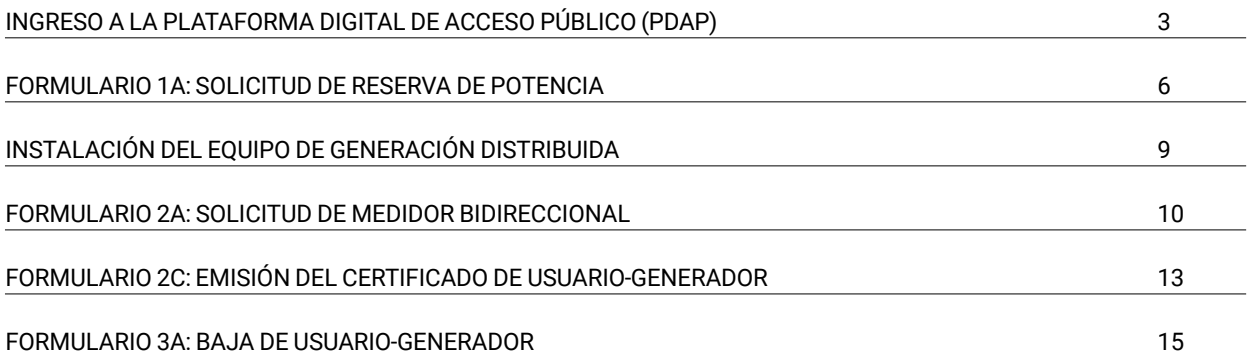

Argentina

# **Ingreso a la Plataforma Digital de Acceso Público (PDAP)**

Para realizar el trámite de Usuario-Generador, deberá acceder a la Plataforma Digital de Acceso Público (PDAP), a través de Trámites a Distancia (TAD).

Deberá contar con CUIL/CUIT y su correspondiente clave fiscal, para poder ingresar mediante Trámites a Distancia (TAD), como se detalla a continuación.

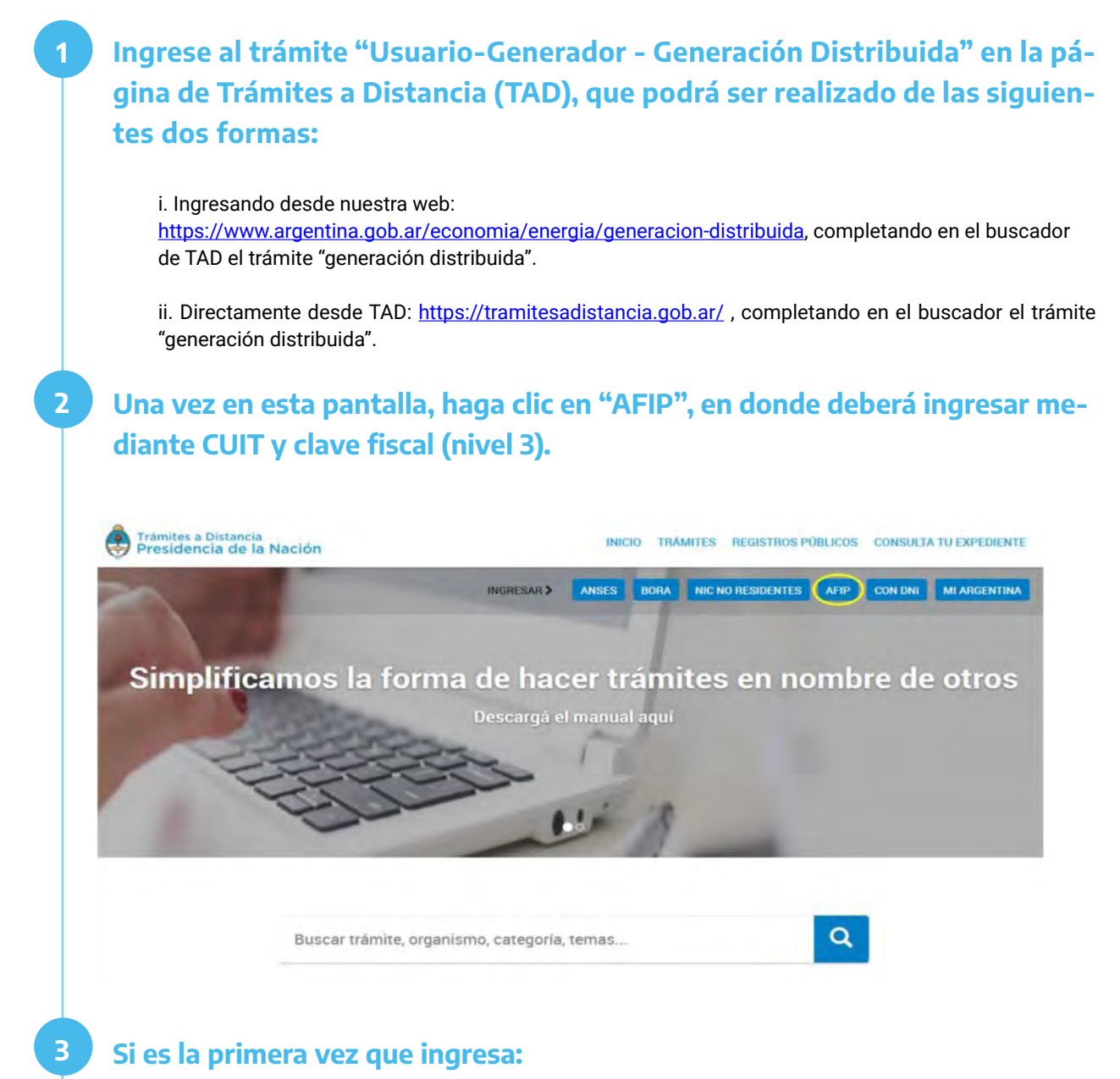

3.1. Por única vez el sistema solicitará la confirmación de sus datos personales (Tipo de documento, Número de documento, Sexo, E-mail, Teléfono y Domicilio). **Todos los campos deben ser completados.**

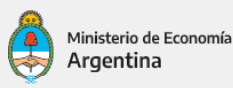

Secretaría de Energía

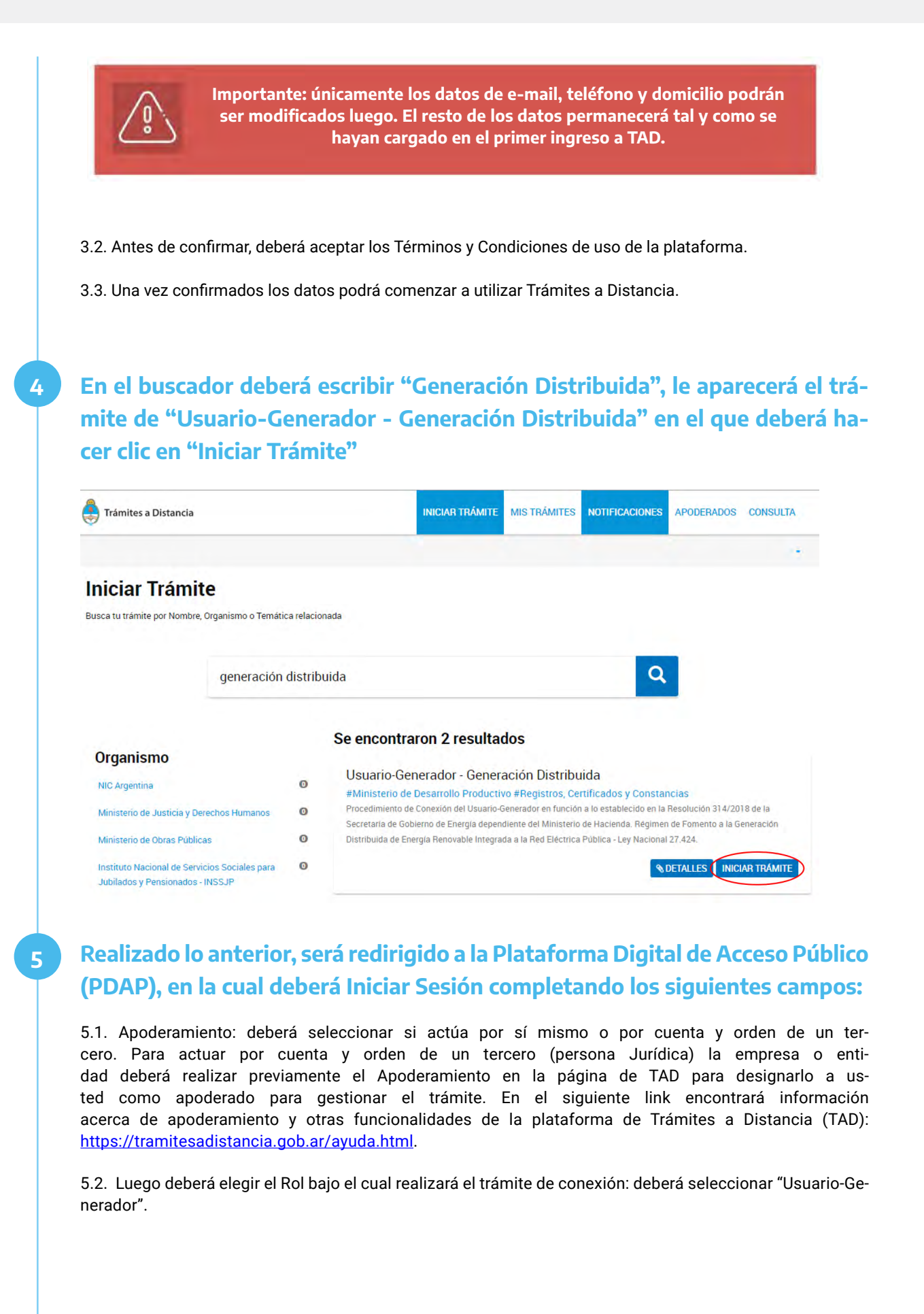

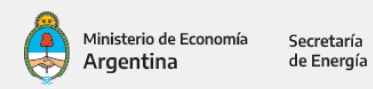

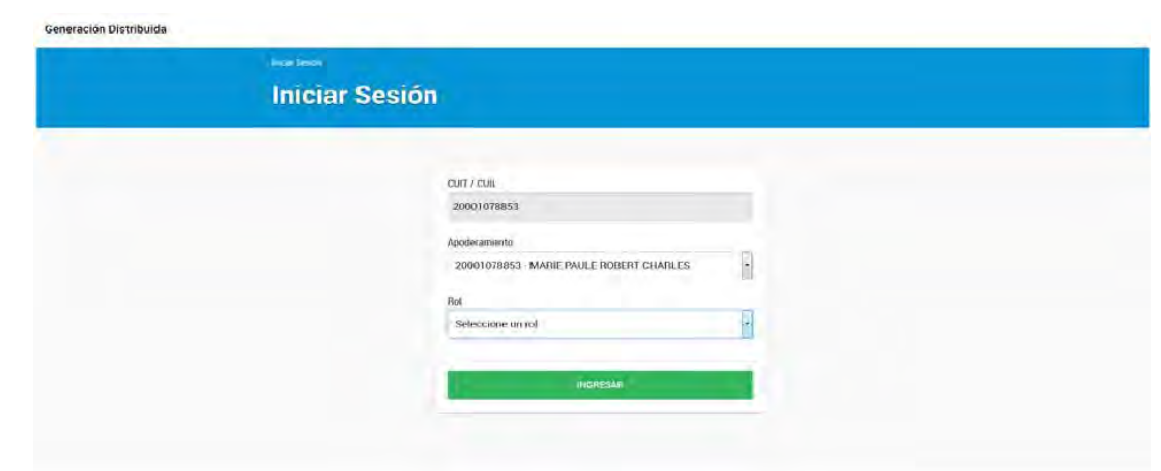

# **Formulario 1A: Solicitud de Reserva de Potencia**

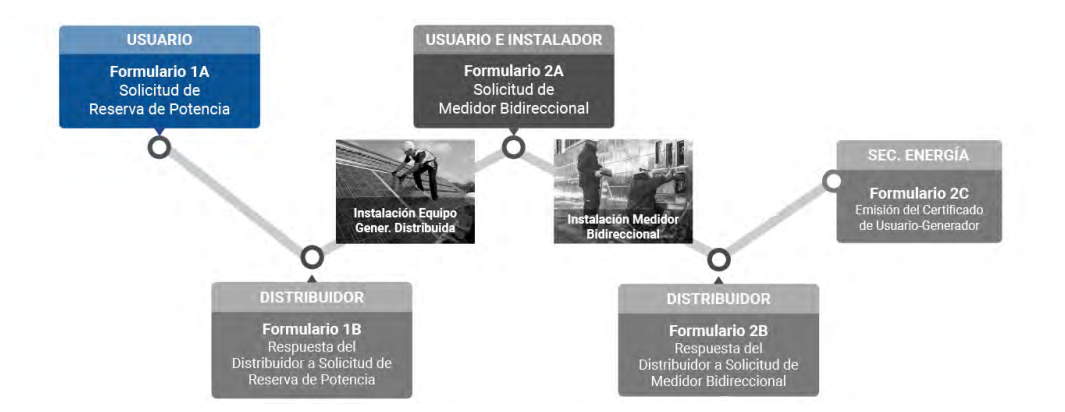

**Una vez ingresado a la Plataforma Digital de Acceso Público (PDAP), en el margen superior derecho, encontrará la opción "Iniciar Trámite", haga clic y seleccione la opción "Alta/ Modificación de Usuario-Generador", para generar el Formulario 1A - Solicitud de Reserva de Potencia y de ésta manera comenzar con el procedimiento de Alta de Usuario-Generador.**

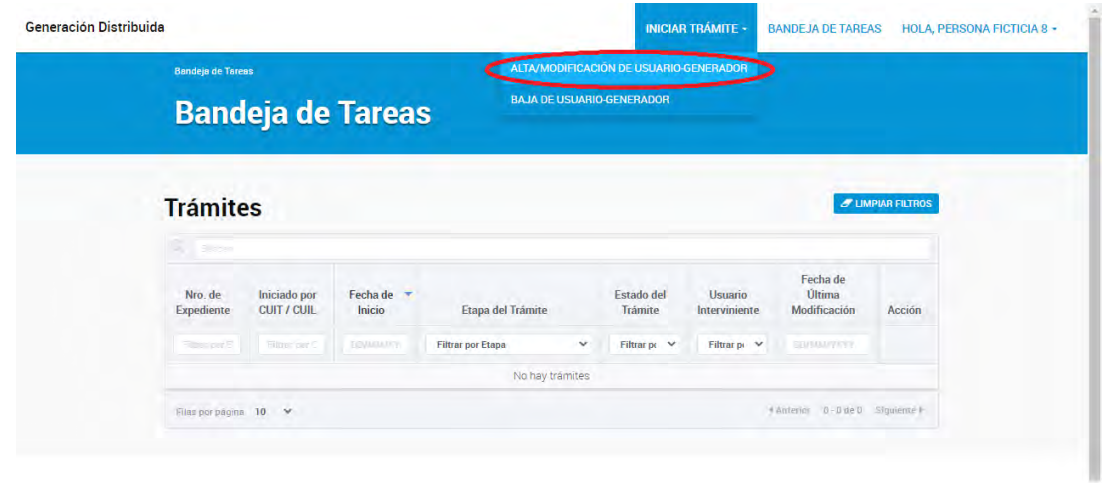

**2 Deberá completar el Formulario 1A - Solicitud de Reserva de Potencia, como se indica a continuación:**

#### **2.1. IDENTIFICACIÓN DE USUARIO**

2.1.1. En primer lugar, figura la identificación del usuario con CUIL/CUIT y Nombre y Apellido/ Razón Social. Estos campos no pueden ser modificados y usted deberá verificar que sean correctos. En el caso de querer realizar el trámite de alta de Usuario-Generador con un CUIL/ CUIT diferente, deberá salir de la Plataforma Digital de Acceso Público (PDAP) y a su vez de TAD, y volver a ingresar con los datos correspondientes.

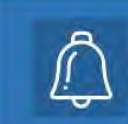

**Recuerde que el trámite de alta de Usuario-Generador deberá ser realizadocon el CUIL/CUIT correspondiente al titular del suministro dondese pretende instalar el Equipo de Generación Distribuida.**

2.1.2. Complete su correo electrónico y número de teléfono. Las notificaciones que emita la Plataforma Digital de Acceso Público serán remitidas al correo electrónico aquí declarado.

#### **2.2. UBICACIÓN DEL SISTEMA**

2.2.1. Indique la ubicación donde pretende instalar el Equipo de Generación Distribuida, seleccionando del menú desplegable: Provincia, Departamento y Localidad.

2.2.2. Ingrese: Calle, Numeración, Piso y Departamento (estos dos últimos en caso de corresponder) y código postal del domicilio donde se pretende instalar el Equipo de Generación Distribuida.

#### **Información del Distribuidor**

2.2.3. Seleccione su tipo de usuario de servicio eléctrico (Residencial, Comercial, Industrial, Entes u Organismos Oficiales, otros).

2.2.4. Seleccione su distribuidor de la lista desplegable, en caso de no encontrarlo, puede consultar a su Ente Regulador jurisdiccional.

2.2.5. Ingrese su Número de Identificación de Suministro (que puede figurar en su factura como "N° de cliente", "NIS", u otro similar) ante el Distribuidor.

2.2.6. Ingrese su potencia contratada. **En caso de no contratar potencia, puede averiguar la misma comunicándose con su Distribuidor.**

#### **2.3. EQUIPOS DE GENERACIÓN DISTRIBUIDA**

2.3.1. Seleccione el **Tipo de instalación:** la misma podrá ser "*Nueva*", "*Pre-existente*" (para instalaciones ya realizadas y a declarar bajo el régimen de la Ley N° 27.424) o "*Modificación de equipo ya instalado"* (en caso de modificaciones a instalaciones que actualmente estén funcionando bajo el régimen de la Ley N° 27.424, y poseen su correspondiente Certificado de Usuario-Generador, cuyo número deberá ser seleccionado).

2.3.2. **Tipo de tecnología a instalar:** Solar Fotovoltaica, Eólica, Biogás, Biomasa o Hidráulica. En la misma se deberá completar:

2.3.2.1. Potencia de acople (kW): Se refiere a la suma de las potencias nominales de los Equipos de Acople a la Red (inversores u otros) y la misma deberá ser siempre menor o igual a 2.000 kW. **Esta potencia será menor o igual a la potencia contratada, salvo en caso de contar con una autorización expresa de su Ente Regulador jurisdiccional, documento que deberá adjuntar en dicho caso.**

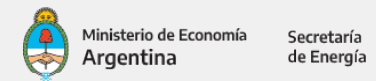

2.3.2.2. Potencia de generación (kW): Es la potencia nominal de los Equipos de Generación Distribuida a instalar o instalados.

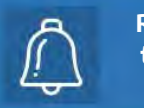

**Recuerde prestar especial atención a las unidades de potencia, ya que la potencia nominal de los paneles fotovoltaicos suele estar expresada en Watts (W) y la potencia de acople de los inversores en kilowatts (kW).**

#### **2.4. ARCHIVOS**

Opcionalmente, Ud. podrá adjuntar un archivo que sea de interés para el Distribuidor.

#### **2.5. ENVIAR**

Una vez completados todos los campos del formulario, presionar el botón enviar para que el mismo sea remitido al Distribuidor.

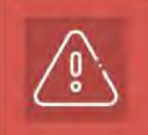

**El Formulario 1A - Solicitud de Reserva de Potencia ha sido enviado y no podrá ser modificado hasta recibir la respuesta del Distribuidor mediante el Formulario 1B - Respuesta del Distribuidor a Solicitud de Reserva de Potencia. En caso de querer realizar una modificación, deberá cancelar el tramite existente y crear uno nuevo**

**3**

**Una vez enviado el Formulario 1A, será recibido por el Distribuidor quien analizará la viabilidad técnica de la solicitud y le remitirá el Formulario 1B - Respuesta del Distribuidor a Solicitud de Reserva de Potencia, con alguna de las siguientes opciones como respuesta:**

#### **3.1. RESERVA DE POTENCIA APROBADA:**

**3.1.1. Si.**

3.1.1.1. **El Distribuidor aprueba la totalidad de la Potencia de Acople solicitada.** La reserva tiene validez de 1 año calendario.

3.1.1.2. **El Distribuidor aprueba una potencia menor a la Potencia de Acople solicitada.** En este caso el Distribuidor debe adjuntar los documentos técnicos que sustentan su decisión. En caso de no estar de acuerdo, el Usuario puede realizar su descargo ante el Ente Regulador jurisdiccional. La reserva tiene validez de 1 año calendario.

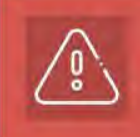

**Si usted desea solicitar el Certificado de Crédito Fiscal para esta instalación, el mismo debe realizarse una vez obtenida la aprobación de la reserva de potencia. Recuerde que una vez emitido el Certificado de Usuario Generador ya no podrá acceder al beneficio promocional. Puede consultar la manera de tramitar el mismo en el siguiente [ENLACE](https://www.argentina.gob.ar/sites/default/files/ccf_web_v6_0.pdf)**

3.1.2. **No.** El Distribuidor puede rechazar la Reserva de Potencia, ya sea porque alguna información era incorrecta/errónea o por motivos técnicos, en este último caso, el Distribuidor deberá adjuntar los documentos técnicos que sustentan su decisión y explicar los motivos del rechazo. El Usuario puede hacer un nuevo pedido de Reserva de Potencia, o en caso de no estar de acuerdo con la decisión del Distribuidor, podrá ejercer su descargo ante el Ente Regulador jurisdiccional correspondiente.

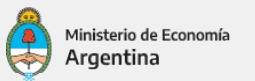

Secretaría de Energía

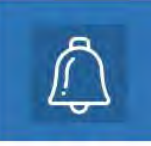

**Para ingresar en su bandeja de entrada y visualizar cada etapa de su trámite, recuerde que deberá seguir los pasos indicados en la sección "Ingreso a la Plataforma Digital de Acceso Público"**

# **Instalación del Equipo de Generación Distribuida**

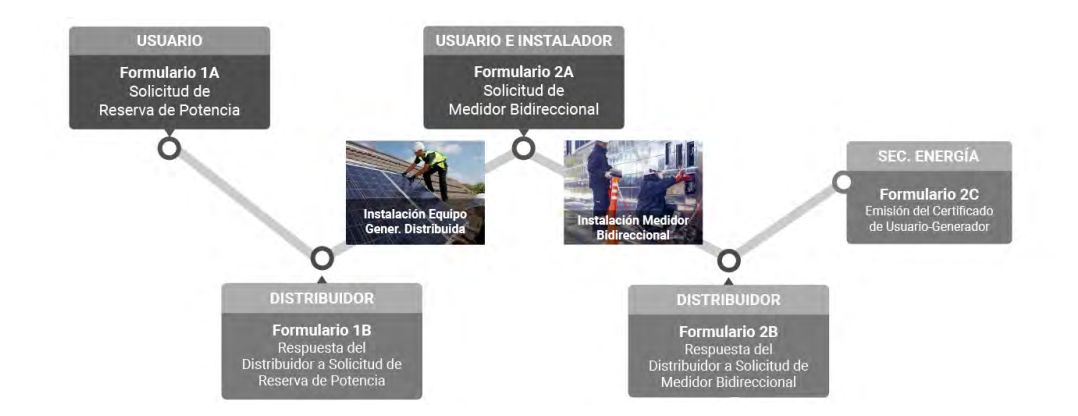

**Con la reserva de potencia aprobada, mediante el Formulario 1B, usted podrá proceder a contactarse con su Instalador Calificado para que realice la instalación del Equipo de Generación Distribuida.**

**Deberán ser respetados todos los requisitos técnicos mínimos establecidos en el marco reglamentario de la Ley N° 27.424.**

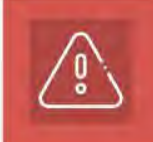

**1**

**Recuerde que solamente se habilitará la conexión de un equipo cuya Potencia de Acople a la red respete el máximo autorizado y reservado por el Distribuidor, como figura en el Formulario 1B - Respuesta del Distribuidor a Solicitud de Reserva de Potencia.**

# **Formulario 2A: Solicitud de Medidor Bidireccional**

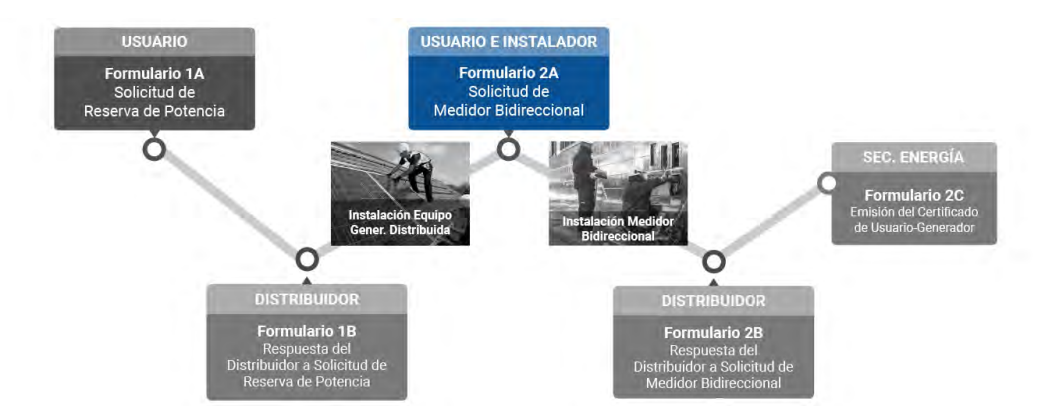

**Una vez realizada la instalación del Equipo de Generación Distribuida por el Instalador Calificado, el usuario podrá proceder a solicitar el cambio del medidor mediante el Formulario 2A - Solicitud de Medidor Bidireccional, como se detalla a continuación.**

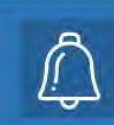

### **Descripción del Formulario 2A - Sección a completar por el Usuario:**

2.1. **INSTALADOR CALIFICADO:** El Usuario designará el Instalador Calificado que haya realizado su instalación. La designación se realizará mediante el CUIL/CUIT del instalador, y en caso de no encontrarlo, deberá darle aviso para que se incorpore en la Plataforma Digital de Acceso Público (ver Instructivo para Instalador Calificado). Recuerde que el instalador tiene que estar registrado en la misma jurisdicción que la instalación.

2.2. **ARCHIVOS ADJUNTOS (Usuario-Generador):** Se podrá incluir algún archivo en formato .pdf, .jpg, .jpeg, .doc o .docx., como por ejemplo la factura de compra de los Equipos de Generación Distribuida, la factura de la instalación, otros.

**3**

**2**

**1**

**Luego de completar los dos puntos anteriores, el usuario deberá presionar el botón de "enviar" para remitir el Formulario 2A al Instalador Calificado, de modo que el Instalador complete lo que a continuación se detalla.**

**6** 

# **Nuevamente en la columna "Acción" dentro del detalle del trámite, selecc-Descripción del Formulario 2A - Sección a completar por el Instalador Calificado:**

#### **4.1. DECLARACIÓN DE EQUIPOS DE GENERACIÓN DISTRIBUIDA:**

4.1.1. En primer lugar, figuran la Potencia de generación-total [kW] y la Potencia de acople-total [kW]. Estos campos serán autocompletados en función a lo que el Instalador Calificado complete en los puntos 4.1.2.

4.1.2. Se informará el detalle de equipos, certificados e instalación, como a continuación se indica:

4.1.2.1. Generación Solar Fotovoltaica: indicar marca, tipo, modelo, certificado, potencia unitaria (Wp), cantidad, orientación, inclinación, utilización de trackers, cantidad de ejes de trackers.

4.1.2.2. Otras Tecnologías: Se debe indicar marca, modelo, potencia nominal AC (kW) y cantidad.

4.1.2.3. Equipo de acople: indicar tecnología, tipo de acople, marca, modelo, certificado, potencia unitaria nominal AC (kW), cantidad.

**4.2. PROTOCOLO DE PUESTA EN MARCHA:** El Instalador Calificado deberá completar el listado de verificación para la correcta instalación.

**4.3. ARCHIVOS ADJUNTOS (Instalador Calificado):** El Instalador Calificado deberá obligatoriamente incluir un archivo con los certificados que acrediten el cumplimiento de las normas de los equipos, según lo declarado en el punto 4.1 "Declaración de Equipos de Generación Distribuida".

**4.4. OBSERVACIONES PARA EL DISTRIBUIDOR (Instalador Calificado):** El Instalador Calificado podrá redactar comentarios con la finalidad de informar particularidades al Distribuidor correspondiente.

**4.5. DECLARACIÓN JURADA (Instalador Calificado).** El Instalador Calificado deberá firmar en carácter de declaración jurada que la información y los datos ingresados para la Solicitud de Medidor Bidireccional son fidedignos y que conoce, comprende y acepta el procedimiento, conforme a las normas de seguridad vigentes, condiciones y requisitos para la obtención del Certificado de Usuario-Generador, y que respecto de su persona no existen impedimentos, inhabilitaciones o incompatibilidades que obstaculicen la referida solicitud para la instalación y puesta en marcha de los Equipos de Generación Distribuida.

**Una vez completados los puntos anteriores por parte del Instalador Calificado, el mismo enviará en carácter de declaración Jurada el Formulario 2A nuevamente al Usuario, presionando el botón "enviar".** 

**Con el Formulario 2A ya completado por el Instalador Calificado, el Usuario podrá:**

**6.1. ACEPTAR.** Aceptar en carácter de declaración jurada que la información y datos ingresados para la Solicitud de Medidor Bidireccional son fidedignos y que conoce, comprende y acepta el procedimiento, condiciones y requisitos para la obtención del Certificado de Usuario-Generador, y que respecto de su persona no existen impedimentos, inhabilitaciones o incompatibilidades que obstaculicen la referida solicitud. Una vez aprobada la declaración jurada, el Formulario 2A será remitido al Distribuidor, pudiendo adjuntar una observación para el mismo.

**6.2. RECHAZAR.** Rechazar la Declaración Jurada del Instalador Calificado y remitirle el Formulario 2A nuevamente con las observaciones pertinentes para su corrección al Instalador Calificado.

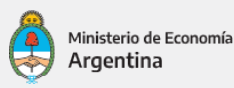

Secretaría de Energía

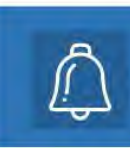

**podrá recuperarlo desde el detalle del trámite en su bandeja de entrada, haciendo clic en el ícono " Recuperar Formulario 2A". Tenga en cuenta que el mismo se recuperará con todos los campos en blanco, para ser completado nuevamente.**

**Una vez enviado el Formulario 2A al Instalador Calificado o al Distribuidor, el Usuario** 

### **Una vez remitido el Formulario 2A al Distribuidor, el mismo procederá a:**

7.1. **APROBAR LA SOLICITUD:** Cuando la información reportada en el Formulario 2A se haya verificado correcta, el Distribuidor instalará el Medidor Bidireccional y luego enviará al Usuario el Formulario 2B - Respuesta del Distribuidor a la Solicitud del Medidor Bidireccional, donde incluirá el número de medidor instalado y la fecha de conexión.

7.2. **NO APROBAR LA SOLICITUD:** En caso de incumplimiento o errores reportados en el Formulario 2A, el Distribuidor indicará mediante el Formulario 2B - Respuesta del Distribuidor a la Solicitud del Medidor Bidireccional, el motivo por el cual no se aprueba la Solicitud, el mismo podrá ser:

7.2.1. Información incompleta o errónea

- 7.2.2. Incumplimiento de la normativa técnica
- 7.2.3. Incumplimiento de los requisitos del Instalador Calificado
- 7.2.4. Otros

En este caso, se le remitirá nuevamente al Usuario el Formulario 2A - Solicitud del Medidor Bidireccional, para efectuar las correcciones pertinentes.

# **Formulario 2C: Emisión del Certificado de Usuario-Generador**

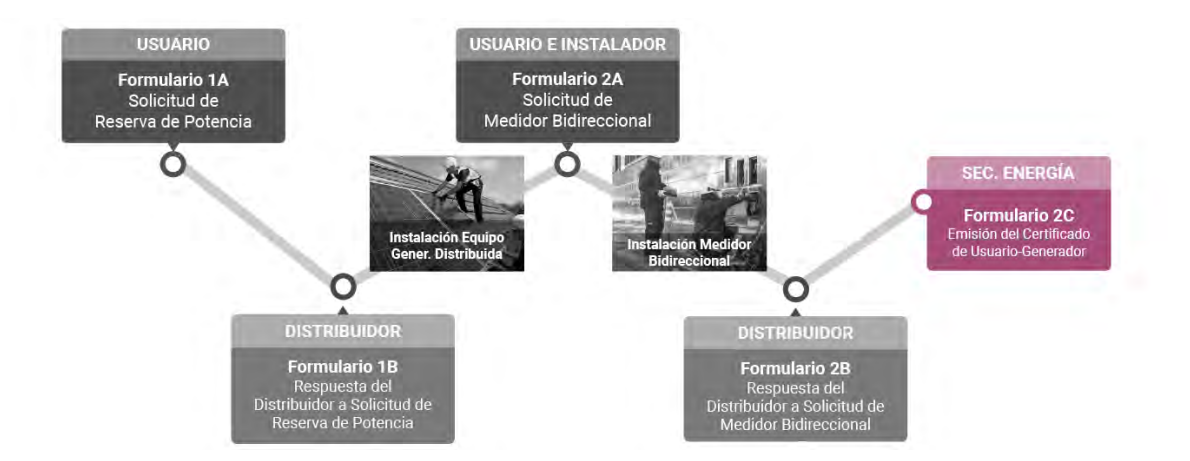

**Una vez aprobada la Solicitud de Medidor Bidireccional por parte del Distribuidor, la Secretaria de Energía emitirá por medio de la Plataforma Digital de Acceso Público el Formulario 2C "Emisión del Certificado de Usuario-Generador"**

El Certificado contiene la siguiente información:

- 1. Nombre y apellido/ Razón Social
- 2. CUIT/CUIL

**1**

- 3. N° de registro de Usuario-Generador
- 4. Fecha de Conexión
- 5. Categoría de Usuario-Generador
- 6. Tecnología/s
- 7. Potencia total de acople a la red (kW)
- 8. Potencia total de generación (kW)
- 9. Dirección (en una línea, incluyendo: calle, altura, departamento, localidad, provincia, código postal)
- 10. Número de Cliente (NIS)
- 11. Distribuidor
- 12. CUIT del Distribuidor

Ud. contará con un N° de registro de Usuario-Generador, que acreditará el cumplimiento con el procedimiento de alta de conexión realizado por la Plataforma Digital de Acceso Público.

Para reportar modificaciones en el Equipo de Generación Distribuida conectado, deberá iniciar un nuevo trámi-

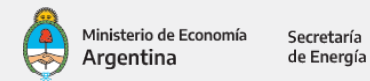

te de alta/Modificación de Usuario-Generador y en el campo "Tipo de Instalación", seleccionar "Modificación de equipo ya instalado" y luego seleccionar el N° de registro de Usuario- Generador.

El Certificado de Usuario-Generador eximirá del pago de impuesto al valor agregado e impuesto a las ganancias derivadas por la inyección de energía eléctrica distribuida de origen renovable, a todos aquellos usuarios con una potencia contratada menor a 300 kW, en los términos establecidos en la Ley N° 27.424.

# **Formulario 3A: Baja de Usuario-Generador**

**Una vez ingresado a la Plataforma Digital de Acceso Público (PDAP), en el margen superior derecho, encontrará la opción "Iniciar Trámite", haga clic y seleccione la opción "Baja de Usuario-Generador" para generar el Formulario 3A - Solicitud de Baja de Usuario-Generador y de ésta manera comenzar con el procedimiento de Baja de Usuario-Generador.**

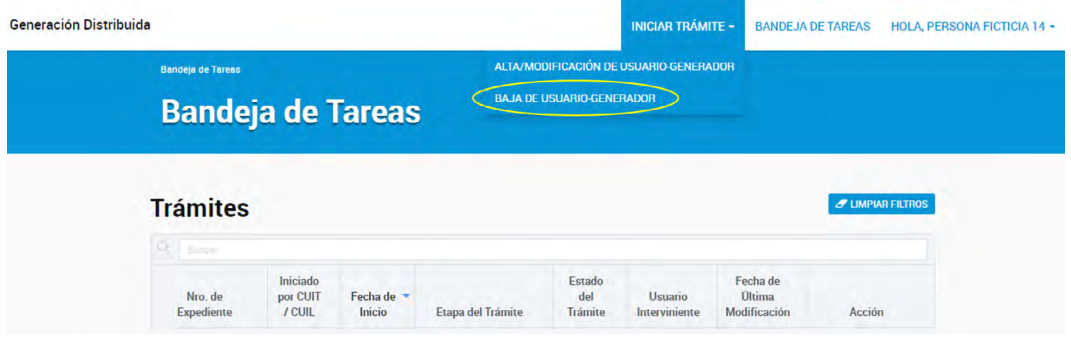

a. Instalación:

1. Seleccionar el N° Expediente Electrónico que desea dar de baja. Si no figura el expediente que desea dar de baja, se debe a que el mismo se encuentra con algún otro proceso en trámite.

2. Verificar toda la información de los campos que aparecen griseados, para asegurarse que es el expediente que realmente desea dar de baja

- 3. Explique el Motivo por el cual desea solicitar la baja del expediente seleccionado.
- 4. Leer atentamente la "Nota" con carácter de declaración jurada.
- 5. Aceptar la declaración jurada.
- 6. Enviar al Distribuidor para que procese la solicitud.

Nota: Recibirá un correo electrónico, indicándole que se ha iniciado el trámite de Solicitud de Baja de Usuario-Generador, junto con el número del nuevo expediente que se generó solicitando la baja y el número del expediente que desea dar de baja.

**2**

### **Una vez enviado el Formulario 3A, será recibido por el Distribuidor quien procesará la solicitud y le remitirá el Formulario 3B - Respuesta del Distribuidor a Solicitud de Baja de Usuario-Generador, con la declaración jurada aprobada por parte del Distribuidor.**

Nota: Recibirá un correo electrónico, indicándole que se ha hecho efectiva la baja del trámite de Solicitud de Baja de usuario-Generador, indicándole el número del nuevo expediente que se generó solicitando la baja y el número del expediente que se dio de baja.

# INSTRUCTIVO PARA EL INSTALADOR CALIFICADO

### PASOS PARA LA CONEXIÓN DEL INSTALADOR CALIFICADO

El procedimiento para la conexión a través de la Plataforma Digital de Acceso Público se llevará a cabo utilizando los siguientes formularios:

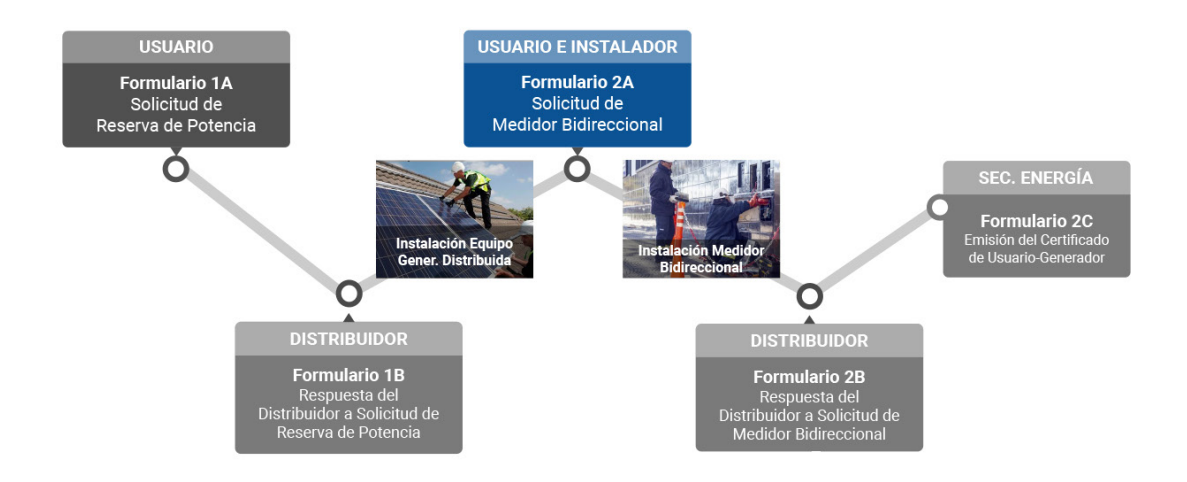

El presente instructivo está destinado al Instalador Calificado de Equipos de Generación Distribuida, y su objetivo es explicar paso a paso el trámite que deberá realizar el instalador mediante la Plataforma Digital de Acceso Público, creada para tal fin por la Secretaría de Energía.

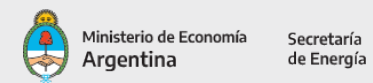

### **CONTENIDO**

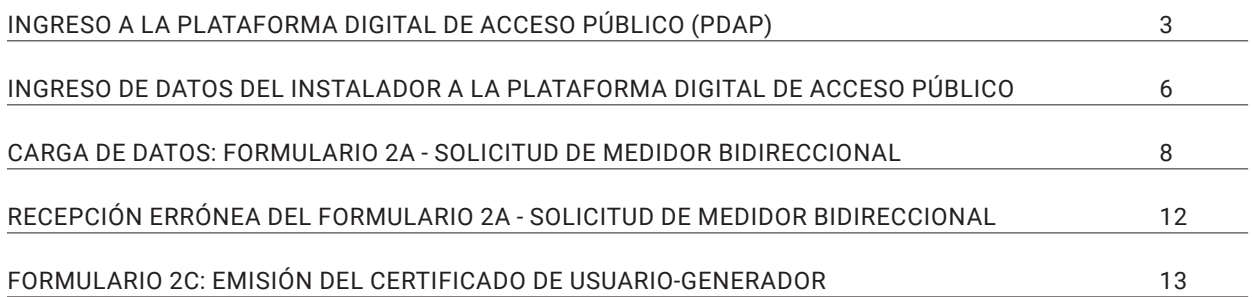

# Ingreso a la Plataforma Digital de Acceso Público (PDAP)

Para realizar el trámite de Usuario-Generador, deberá acceder a la Plataforma Digital de Acceso Público (PDAP), a través de Trámites a Distancia (TAD).

Deberá contar con CUIL/CUIT y su correspondiente clave fiscal, para poder ingresar mediante Trámites a Distancia (TAD), como se detalla a continuación.

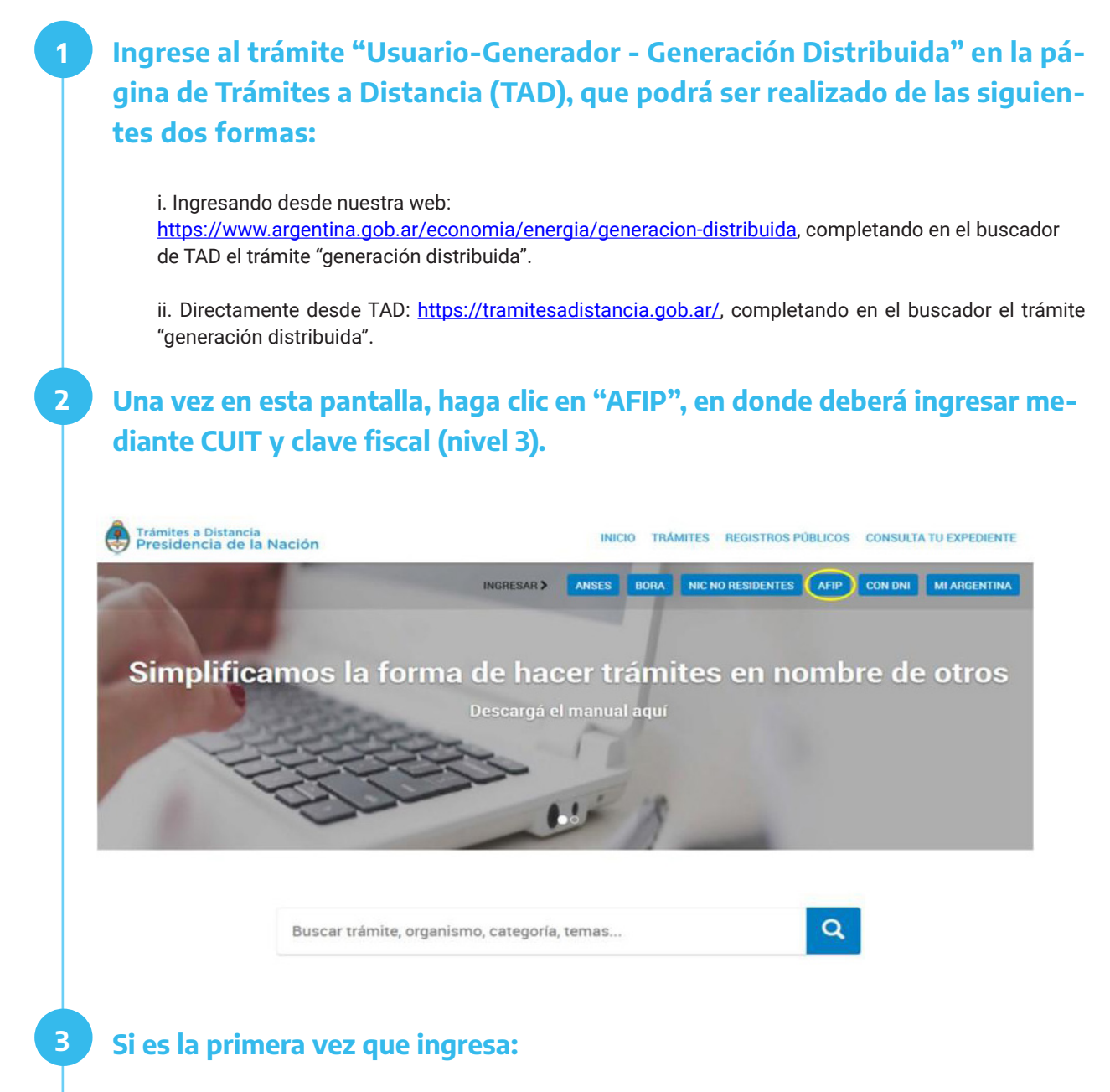

3.1. Por única vez el sistema solicitará la confirmación de sus datos personales (Tipo de documento, Número de documento, Sexo, E-mail, Teléfono y Domicilio). **Todos los campos deben ser completados.**

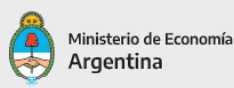

Secretaría de Energía

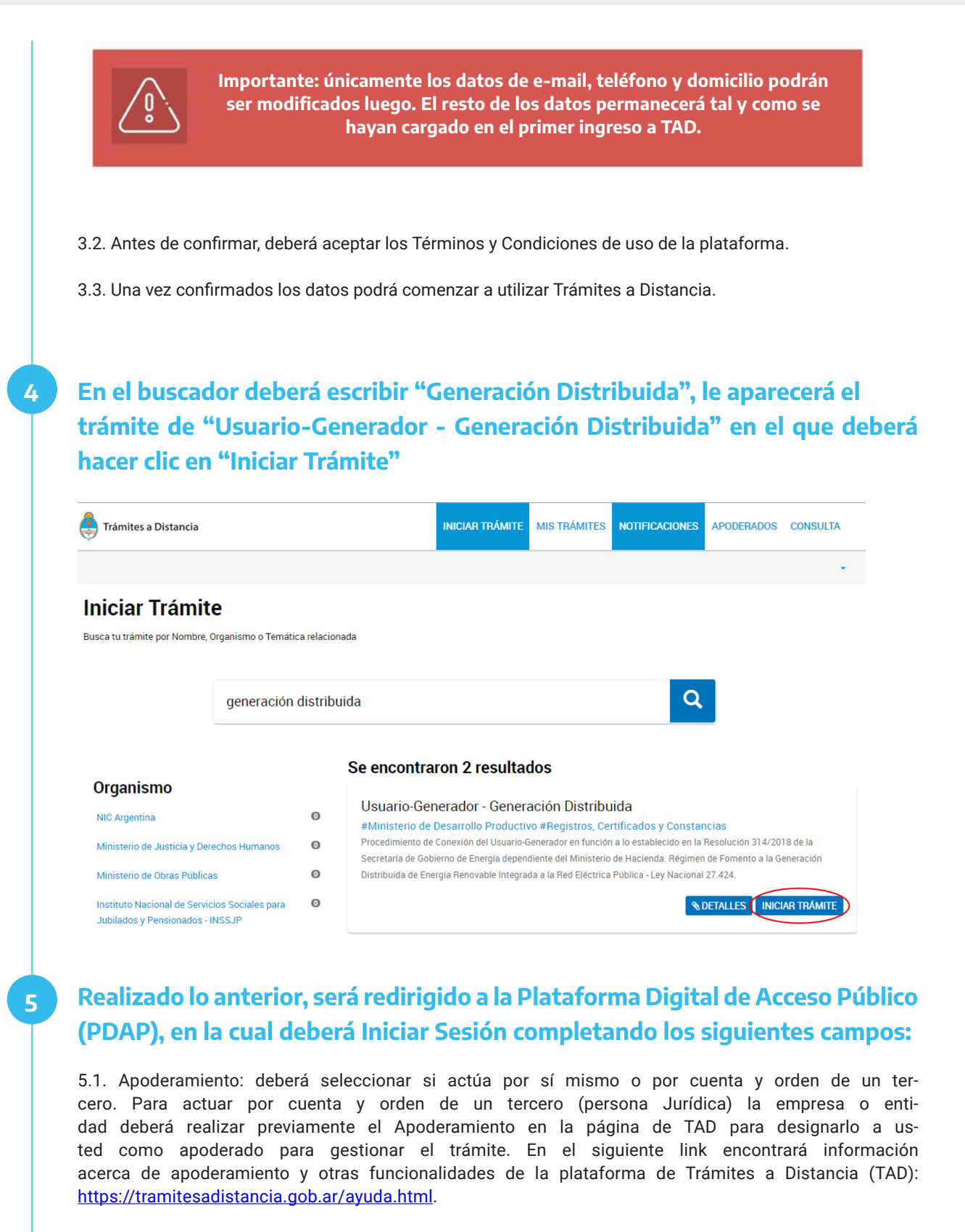

5.2. Luego deberá elegir el Rol bajo el cual realizará el trámite de conexión: deberá seleccionar "Instalador Calificado".

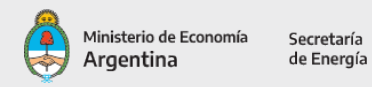

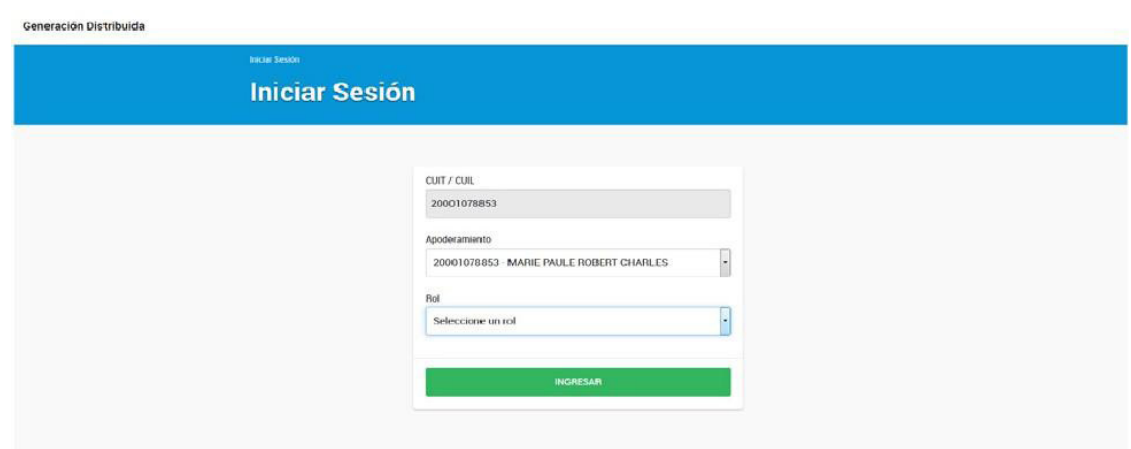

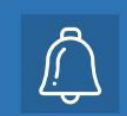

Si es la primera vez que ingresa a la Plataforma Digital de Acceso Público, en el campo "Rol" no figurará la opción de "Instalador Calificado", por lo cual, deberá hacer clic en "Ingreso a la Plataforma Digital de Acceso Público"

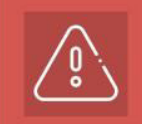

Los pasos detallados en esta sección (del 1 al 5) deberán ser realizado cada vez que desee ingresar a la Plataforma Digital de Acceso Público (PDAP)

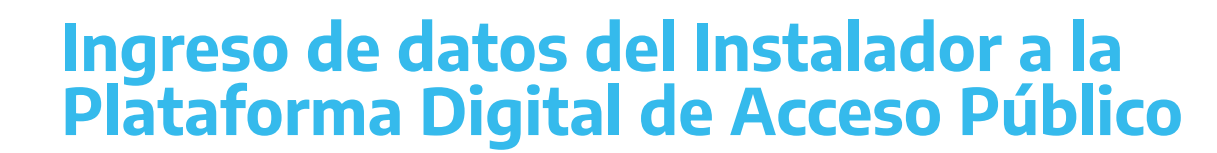

Al cliquear el enlace "Ingreso de datos de Instalador Calificado", Ud. completará por única vez el Formulario para Ingreso de datos del Instalador Calificado, donde reportará sus datos personales para ser incluido en la Plataforma Digital de Acceso Público. Recuerde que la dirección de correo electrónico informada será utilizada para el envío de notificaciones de las solicitudes por parte de los usuarios y notas pertinentes.

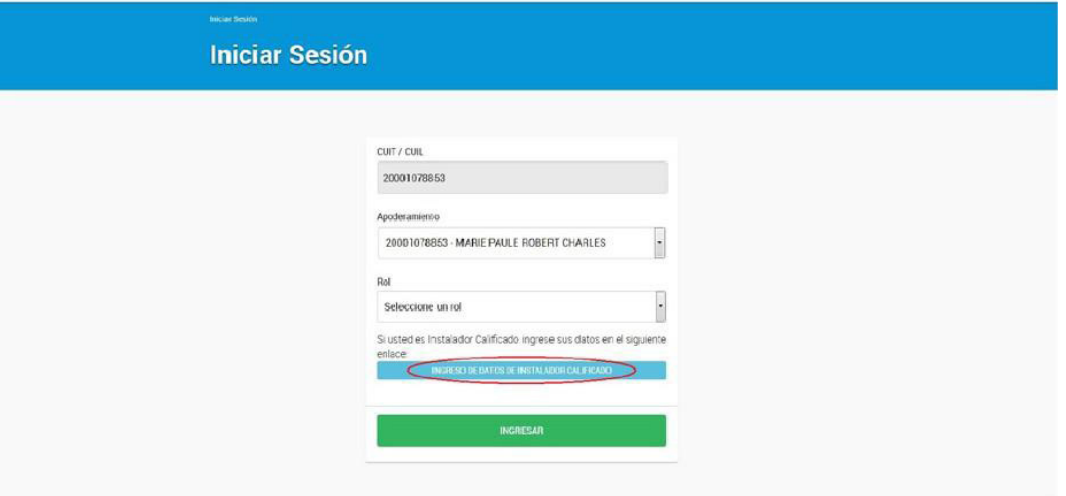

2

1

Argentina

Confirmado los datos ingresados, recibirá un correo electrónico informándole que el ingreso de datos ha sido exitoso. Si en adelante desea modificar o actualizar los datos ingresados, debe ingresar al botón "Mi Perfil" en la parte superior derecha de la plataforma. Es responsabilidad del Instalador Calificado mantener actualizada su información.

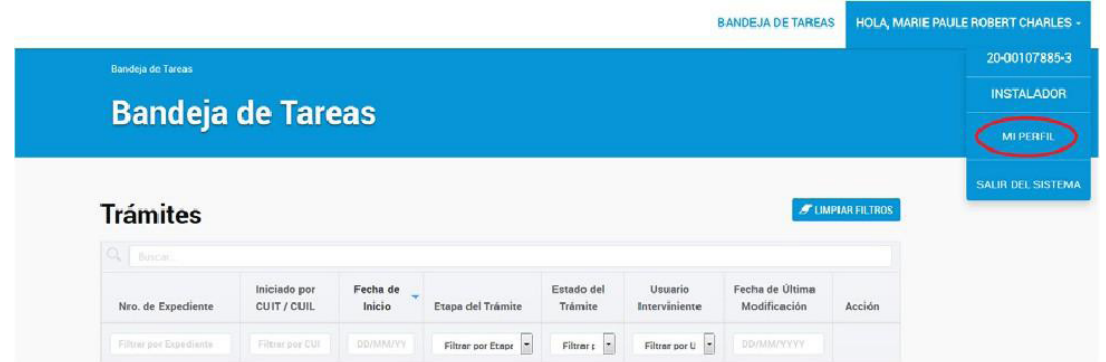

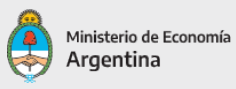

Secretaría<br>de Energía

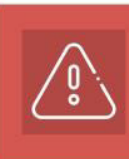

Importante: Únicamente podrá modificar sus datos (excepto CUIT, nombre y apellido) si no posee ningún trámite pendiente. De poseer trámites pendientes, solamente podrá agregar matrículas adicionales, las cuales tendrán efecto en trámites futuros.

2

# Carga de datos: Formulario 2A - Solicitud de Medidor Bidireccional

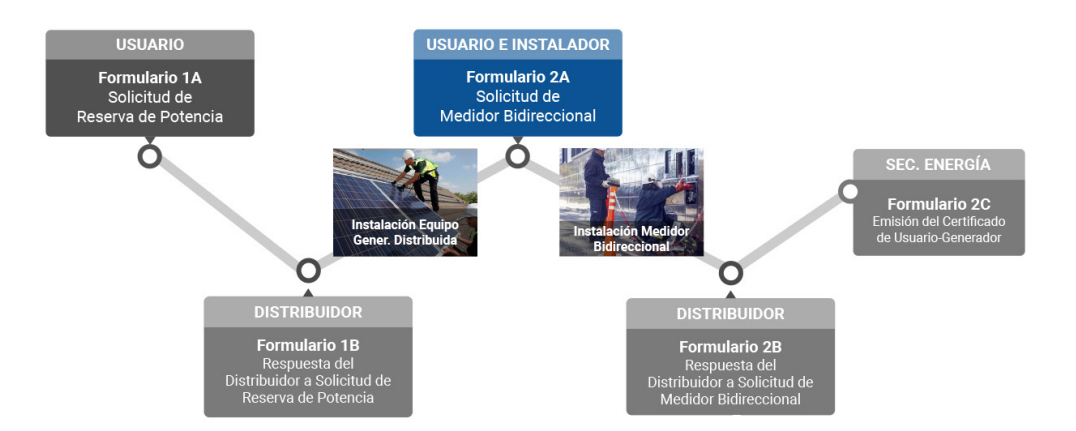

Una vez designado el Formulario 2A - Solicitud de Medidor Bidireccional al Instalador Calificado por parte del Usuario, recibirá una notificación por medio de su correo electrónico, informando que se le ha asignado una tarea en su Bandeja de Tareas de la PDAP, para completar el Formulario 2A.

Dentro de la Bandeja de Tareas de la PDAP, diríjase a la columna "Acción" y seleccione "Detalle". Ingresará al detalle del trámite, en el cual podrá visualizar todos los formularios previamente ingresados y en el botón "Historial" podrá descargar todos los formularios completos.

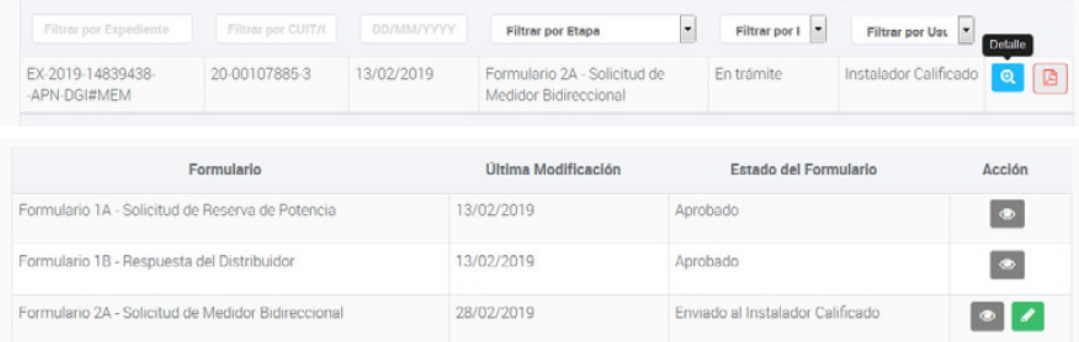

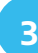

Nuevamente en la columna "Acción" dentro del detalle del trámite, seleccione el botón "Editar" que figurará en la fila del Formulario 2A - Solicitud de Medidor Bidireccional, para ingresar al formulario y completar los siguientes campos:

**3.1. DECLARACIÓN DE EQUIPOS DE GENERACIÓN DISTRIBUIDA:** Deberá ingresar el detalle de los equipos instalados, como se detalla a continuación:

3.1.1. Solapa "Generación Solar Fotovoltaica"

3.1.1.1. Marca.

3.1.1.2. Tipo:

3.1.1.2.1. Monocristalino.

- 3.1.1.2.2. Policristalino.
- 3.1.1.2.3. Película Delgada.
- 3.1.1.3. Modelo.
- 3.1.1.4. Certificado:

3.1.1.4.1. IEC 61730 e IRAM 210013.

3.1.1.4.2. IEC 61730 e IEC 61215.

3.1.1.4.3. IEC 61730 e IEC 61646.

3.1.1.5. Potencia unitaria [Wp]: Potencia eléctrica de cada panel solar instalado.

- 3.1.1.6. Cantidad [N°]: Número de paneles solares del mismo modelo instalados.
- 3.1.1.7. Orientación: Norte, Sur, Este, Oeste, Noreste, Noroeste, Sureste y Suroeste.

3.1.1.8. Inclinación [°]: Ángulo del panel solar con respecto a la horizontal.

- 3.1.1.9. Tracker: Si fueron o no instalados.
- 3.1.1.10. Ejes: De haber instalado tracker, detallar si son de 1 o 2 ejes.
- 3.1.2. Solapa Otras Tecnologías.
	- 3.1.2.1. Marca.
	- 3.1.2.2. Modelo.
	- 3.1.2.3. Potencia Nominal (kW).

3.1.2.4. Cantidad.

3.1.3. Solapa "Equipo de Acople".

3.1.3.1. Tecnología: Seleccionar la tecnología asociada al equipo de acople a declarar.

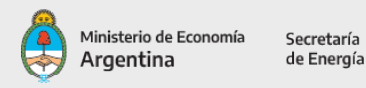

3.1.3.2. Tipo de Acople

3.1.3.3. Marca.

3.1.3.4. Modelo.

3.1.3.5. Certificado:

3.1.3.5.1. IRAM 210013-21.

3.1.3.5.2. IEC 62109, IEC 62116 y RD1699

3.1.3.5.3. IEC 62109, IEC 62116 y VDE 4105

3.1.3.5.4. IEC 62109, VDE-0126-1-1 y VDE 4105

3.1.3.6. Potencia Unitaria nominal AC [kW]: Potencia eléctrica de salida. No podrá ser mayor a la potencia reservada por el Distribuidor en el Formulario 1B - Respuesta a la Solicitud de Reserva de Potencia.

3.1.3.7. Cantidad [N°]: Número de equipos de acople del mismo modelo instalados.

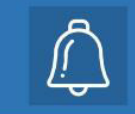

Recuerde prestar especial atención a las unidades de potencia, ya que la potencia nominal de los paneles fotovoltaicos suele estar expresada en Watts (W) y la potencia de acople de los inversores

3.2. PROTOCOLO DE PUESTA EN MARCHA: Listado para verificar el cumplimiento de la normativa, requerimientos técnicos y de seguridad que sean de aplicación según lo establecido en la normativa vigente:

3.2.1. Protecciones requeridas instaladas y verificadas satisfactoriamente.

3.2.2. Prueba de desconexión por apertura del interruptor de interfaz realizada satisfactoriamente.

3.2.3. Tiempos mínimos de reconexión verificados satisfactoriamente.

3.2.4. Vinculaciones eléctricas de soportes, marcos, carcasas y demás elementos que correspondan al sistema de Puesta a tierra probadas y verificadas satisfactoriamente.

3.2.5. Ajustes de las protecciones Generador-Red (GR) verificados satisfactoriamente.

3.2.6. Acceso a configuración de parámetros de la Protección GR protegido físicamente o mediante contraseña.

#### 3.3. ARCHIVOS ADJUNTOS:

3.3.1. Certificados de los Equipos (obligatorio): Certificados que acrediten cumplimiento de normas de paneles solares e inversores, especificados en el punto 3.1.1.4 y cualquier otro que considere pertinente.

3.3.2. Otros (opcional).

3.3.2.1 El Distribuidor podrá solicitar un documento de declaración de conformidad de la instalación realizada.

3.3.2.2 El Distribuidor podrá solicitar un certificado de Encomienda del Colegio/ Consejo profesional donde se encuentre inscripto el Instalador Calificado con el objeto: "Instalación y Certificación del

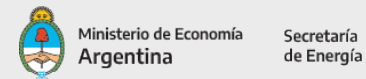

sistema de generación de energía eléctrica distribuida conectada a la red de acuerdo a la Ley Nacional N° 27.424 y sus anexos reglamentarios, expresado en la Resolución 314/2018 de la ex Secretaría de Gobierno de Energía, dependiente del Ministerio de Hacienda y sus anexos técnicos"

3.4. OBSERVACIONES PARA EL DISTRIBUIDOR: podrá redactar comentarios con la finalidad de informar particularidades al Distribuidor correspondiente.

3.5. DECLARACIÓN JURADA (Instalador Calificado). El Instalador Calificado deberá firmar en carácter de declaración jurada que la información y los datos ingresados para la Solicitud de Medidor Bidireccional son fidedignos y que conoce, comprende y acepta el procedimiento, conforme a las normas de seguridad vigentes, condiciones y requisitos para la obtención del Certificado de Usuario-Generador, y que respecto de su persona no existen impedimentos, inhabilitaciones o incompatibilidades que obstaculicen la referida solicitud para la instalación y puesta en marcha de los Equipos de Generación Distribuida.

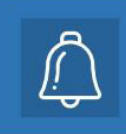

4

Recuerde que debe adjuntar toda la documentación respaldatoria requerida por la empresa distribuidora (por ejemplo, encomienda de profesional calificado o Declaración de Conformidad de la Instalación (DCI)).

Aceptada la declaración jurada, debe presionar el botón "Enviar al Usuario" para remitirle nuevamente el formulario al Usuario, quien corroborará que la información ingresada es correcta.

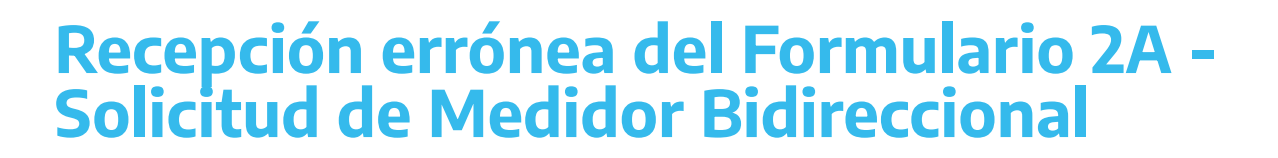

- En caso de haber recibido la asignación de una tarea (Formulario 2A Solicitud de Medidor Bidireccional) de la cual Ud. no es responsable de completarla, ya que no ha realizado dicha instalación. En dicho caso deberá rechazar la Declaración Jurada, colocando un "NO" en la Declaración Jurada. 1
	- A continuación en el campo "Explique" deberá detallar el motivo del rechazo de la Declaración Jurada y luego hacer clic en el botón "Enviar al Usuario".

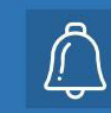

Para ingresar en su bandeja de entrada y visualizar cada etapa de su trámite, recuerde que deberá seguir los pasos indicados en la sección "Ingreso a la Plataforma Digital de Acceso Público"

# Formulario 2C: Emisión del Certificado de Usuario-Generador

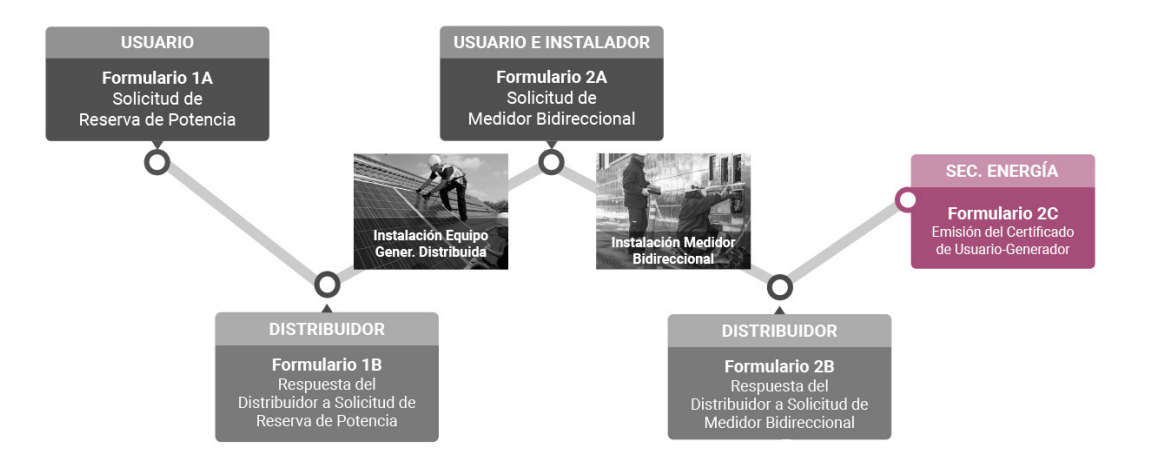

Una vez aprobada la Solicitud de Medidor Bidireccional por parte del Distribuidor, la Secretaria de Energía emitirá por medio de la Plataforma Digital de Acceso Público el Formulario 2C "Emisión del Certificado de Usuario-Generador"

El Certificado contiene la siguiente información:

- 1. Nombre y apellido/ Razón Social
- 2. CUIT/CUIL

1

- 3. N° de registro de Usuario-Generador
- 4. Fecha de Conexión
- 5. Categoría de Usuario-Generador
- 6. Tecnología/s
- 7. Potencia total de acople a la red (kW)
- 8. Potencia total de generación (kW)
- 9. Dirección (en una línea, incluyendo: calle, altura, departamento, localidad, provincia, código postal)
- 10. Número de Cliente (NIS)
- 11. Distribuidor
- 12. CUIT del Distribuidor